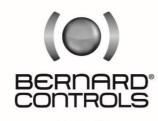

Invest in Confidence

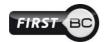

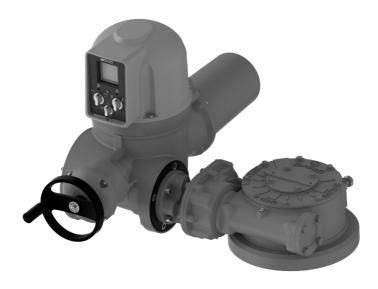

# **AQ Logic** 150 - 1000 RANGE

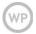

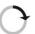

Start Up Guide

SUG\_19011\_EN - Ind. B Art: 5100731

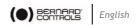

#### TABLE OF CONTENTS

| 1 | SAFETY                             |                                           |    |
|---|------------------------------------|-------------------------------------------|----|
| 2 | PACKAGING, STORAGE AND MAINTENANCE |                                           |    |
|   | 2.1                                | Packaging                                 | 5  |
|   | 2.2                                | Storage                                   | 5  |
|   | 2.3                                | Maintenance                               | 6  |
|   | 2.4                                | Actuator protection                       | 6  |
| 3 | ACTUATOR INSTALLATION              |                                           |    |
|   | 3.1                                | Lifting                                   | 7  |
|   | 3.2                                | Mounting / Unmounting of the socket       | 8  |
|   | 3.3                                | Fastening actuator on the valve           | 9  |
| 4 | ELECTRICAL COMMISSIONING           |                                           |    |
|   | 4.1                                | Components (with cover open)              | 10 |
|   | 4.2                                | Before wiring                             | 11 |
|   | 4.3                                | Wiring                                    | 12 |
|   | 4.4                                | After wiring                              | 15 |
|   | 4.5                                | Heating resistor                          | 16 |
|   | 4.6                                | Wiring the external ground terminal       | 16 |
| 5 | ACTUATOR CONTROLS                  |                                           |    |
|   | 5.1                                | Control panel                             | 17 |
|   | 5.2                                | Control modes                             | 18 |
|   | 5.3                                | Local control with Control panel          | 18 |
|   | 5.5                                | Local control with Smartphone application | 20 |
|   | 5.6                                | Remote control                            | 22 |
|   | 5.7                                | Analog Input / Output (OPTION)            | 24 |
| 6 | COMMISSIONNING                     |                                           |    |
|   | 6.1                                | Accessing the actuator menu               | 25 |
|   | 6.2                                | Set display language                      | 30 |

## BERNARD English

|   | 6.3       | Set display orientation                       | 31 |
|---|-----------|-----------------------------------------------|----|
|   | 6.4       | Set closing rotation direction                | 32 |
|   | 6.5       | Set closing and opening on torque or position | 33 |
|   | 6.6       | Set torque limits                             | 33 |
|   | 6.7       | Setting open and closed positions             | 36 |
|   | 6.8       | Setting speed control (Timer) (OPTION)        | 39 |
|   | 6.9       | Set LEDs configuration                        | 42 |
|   | 6.10      | Set Remote commands inputs                    | 43 |
|   | 6.11      | Set Analog Input / Output (OPTION)            | 44 |
|   | 6.12      | Set Relays configuration                      | 49 |
|   | 6.13      | Setting Forced local mode in Remote mode      | 51 |
| 7 | OPERATION |                                               |    |
|   | 7.1       | Emergency Manual Command                      | 54 |
|   | 7.2       | Local control operation                       | 54 |

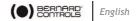

## **DEFINITIONS**

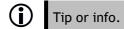

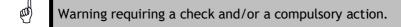

Warning requiring a check and/or a compulsory action on the device because of risks of damages for the device or danger for the staff working on the device.

## 1 SAFETY

This device complies with current applicable safety standards.

Installation, maintenance, and use of this unit require a skilled and trained staff.

Please carefully read this whole document before mounting and startingup the actuator.

## 2 PACKAGING, STORAGE AND MAINTENANCE

## 2.1 Packaging

AQ actuators packaging is comprised of a dual-layer carton strapped on a pallet. For certain non-EU countries or on request, the pallets are heat treated to standard NIMP 15 and IPPC-stamped.

This packaging is identical for shipping by road, air or sea, unless otherwise provided in the contract.

#### 2.1.1 Check identification sticker

Information on the nameplate sticker on the side of the actuator should match those on your order.

QR Code on this sticker can be used to identify the actuator.

## 2.2 Storage

Actuators should be stored under a shelter, in a clean and dry place and at a stable ambient temperature.

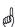

- Avoid placing the actuator directly on the floor
- Check that plugs of cable entries are correctly tightened.
- Check that cover screws are correctly tightened to ensure weatherproof sealing of the cover.

AQ actuators include electrical components and lubricated gear stages. Even with a weatherproof enclosure, oxidation, seizing and other alterations may occur if actuator is not correctly stored.

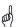

Heating resistor should be connected to power supply especially if the storage place is located outdoors.

## What to check after storage

- 1. Visually check the electrical equipment.
- 2. Manually operate buttons, selectors, etc., to ensure their proper mechanical functionality.
- 3. Manually operate the actuator for a few travels.

#### What to check on pre-installed actuators

If you expect a long period between actuator mounting and electrical wiring: visually check that cable entries and cover are tightly closed.

#### 2.3 Maintenance

All AQ actuators feature lifetime lubrication and therefore require no specific maintenance, if they were correctly commissioned and used in conditions foreseen by design.

## 2.4 Actuator protection

Protection scale is defined according to the IEC529 standard.

AQ 150-1000 actuators fulfill the following requirements:

**IP68 (Standard):** full protection against dust and water in case of underwater continuous use with standard conditions of pressure and duration.

Manufacturer and user must acknowledge on a test to set-up.

Higher protection is necessary if the actuator is likely to be repeatedly immerged.

## 3 ACTUATOR INSTALLATION

## 3.1 Lifting

The actuators are lifted using slings (see figure below).

The specifications for these slings must be suitable for the weight of the actuators (allow for an additional 50%).

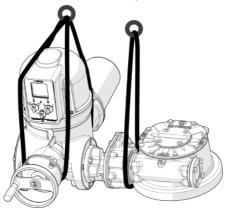

Never lift the valve by the actuator.

Never lift an actuator by its handwheel: it may be twisted or broken by its own weight, and its shaft damaged.

When an actuator is installed on a valve, the slings must be mounted on the valve and not on the actuator.

According to the weight of the valve, ensure that the new centre of gravity does not tilt the unit.

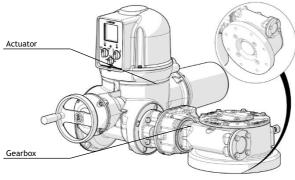

## 3.2 Mounting / Unmounting of the socket

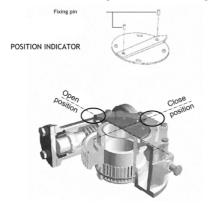

All AQ 150-1000 are delivered with removable spline socket. It inserts into the wheel and allows a precise positioning between the actuator and valve shaft.

Indicator position shows if default position of the actuator is opened (OPEN) or closed (CLOSE).

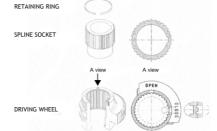

#### How to mount socket on valve

- Turn over the actuator to see underneath the gearbox side.
- 2. To get the largest length of spline engaged, check end to insert first in the gearbox: smooth end or splined end.
- 3. Bring closer this end of the socket to the gearbox.
- Position the keyway of the socket to match the corresponding keyway of the wheel (OPEN or CLOSE according to default position).
- 5. Insert the socket into the wheel splines.
- 6. Put the circlip in place to hold the socket in place.

#### How to remove socket

- 1. Remove the circlip with the circlip pliers.
- 2. Remove the spline socket.

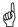

If alignment cannot be obtained, it could result from a wrong positioning.

## 3.3 Fastening actuator on the valve

Actuator should be secured directly to the valve using proper bolts or via a proper interface.

After assembly, the actuator can operate in any position.

#### However:

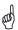

- Do not handle the actuator by handwheel to avoid damage on actuator gearing.
- Cable glands must not be oriented upwards (loss of water tightness).
- It is recommended not to position motor downwards.

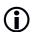

You can modify your display orientation to keep normal reading orientation.

→ To set display orientation, see §6.3.

## 4 ELECTRICAL COMMISSIONING

Ensure power wires are not supplied with electric power before wiring is finished and the control compartment is closed.

If you need to open control compartment, previously cut off power supply to the actuator.

## 4.1 Components (with cover open)

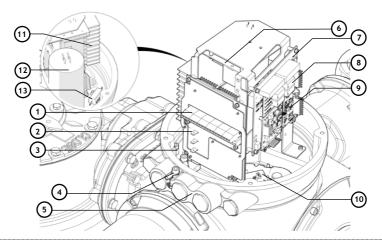

- 1 Control terminal block
- 2 Power terminal block
- 3 Internal ground terminal
- 4 External earth terminal
- 5 Cable entries
- **6** Power supply board
- 7 Main board

- 8 4-Relay board (option)
- 9 AI/AO board (option)
- 10 Modular reduction gear
- 11 Contactor
- 12 Capacitor
- 13 Thermal resistor

Control panel board is attached on the actuator cover.

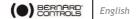

## 4.2 Before wiring

• The electrical connection of the appliance must be carried out by a qualified professional. All interventions inside the appliance must be carried out by a qualified professional.

• In case of incorrect installation, there is a risk of electric shock and damage to the device.

To proceed to the electrical commissioning, you need:

- 1. to open the cover
- 2. to install cable glands
- 3. to wire the actuator
- → See Appendix for more information on the wiring.

#### 4.2.1 Opening and closing the control compartment

You need to open the control compartment in order to wire actuator.

#### How to open the cover

- With 10mm angled socket wrench or flat blade screwdriver, unscrew the 4 screws from the housing.
- 2. Pull out the cover along its axis.
- 3. Remove the cover completely.

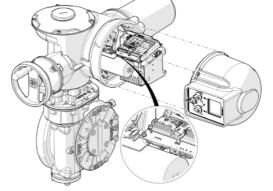

#### How to close the cover

- 1. Plug the HMI cable to the mainboard.
- 2. Put back the cover, with the screen accurately oriented for operation and lean it on the housing.
- 3. With 10mm angled socket wrench or flat blade screwdriver, tighten the cover on the housing with its 4 screws.

#### 4.2.2 Installing cable glands

AQ Logic 150-1000 actuators are fitted with  $2\times M16$  and  $3\times M20$  cable entries.

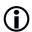

Cable glands must not be oriented upwards (loss of water tightness).

#### How to install cable glands

For each cable entry used

- Remove plug from the cable entry with 19mm (M16 entry) or 23mm (M20 entry) open-end wrench.
- 2. Separate sealing nut from its cable gland.
- 3. Screw and tighten cable gland in the cable entry.
- 4. Thread the sealing nut on the cable and pass the cable through the cable gland.

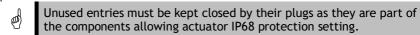

## 4.3 Wiring

#### 4.3.1 Wiring power and control cables

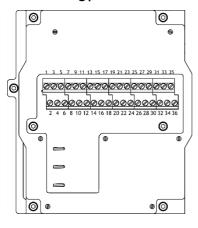

#### → Terminal blocks

Terminal blocks are located on a side of the electronic assembly and consists of screwed terminals. There are 2 main blocks: 1<sup>st</sup> is to connect power supply, 2<sup>nd</sup> to connect command and signaling.

Control terminals are 1-35 & 2-36 Power terminals (3Ph/1Ph)

- 3Ph: L1, L2, L3 with phase correction
- 1Ph: L (Live), N (Neutral)

#### → Internal ground terminal

The ground terminal is a tapered hole in the plate, located under the terminal blocks board at its left (see following picture).

#### How to wire actuator

The wiring must be done according to the wiring diagram of your actuator.

1. Make sure that power supply voltage matches information on the label on the side of the actuator.

Using a 3×0.5mm flat blade screwdriver and a 4 mm Allen key

- Connect power supply on terminals marked L1, L2 & L3 (3Ph) or L, N (1Ph) according to your supply type.
- 3. Fix the ground cable on the ground terminal.
- 4. Connect control and signaling wires on uneven (marked 1 to 35) and even (marked 2 to 36) upper terminals.

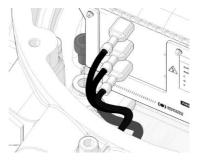

- 5. Tighten sealing nut on the cable gland when you have finished wiring.
- 6. Ensure whole cable glands are correctly tightened.

#### 4.3.2 Power supply board

Power supply board supplies actuator with electrical power.

Power characteristics are factory set according to your order.

#### → Fuse

You have a fuse at the upper left angle of the board (see picture).

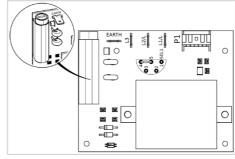

Its characteristics are the following:

| Fuse current          | 500 mA | Fuse size (mm)<br>(inches) | 6.3×32<br>1⁄4''×1-1⁄4'' |
|-----------------------|--------|----------------------------|-------------------------|
| Voltage rating VAC    | 500 V  | Blow characteristic        | Fast acting             |
| Breaking current capa | 1 kA   |                            |                         |

## 4.3.3 Relays

AQ Logic is equipped with a Default relay and customizable relays.

This list of alarms cannot be modified.

- See list of Fault relay Alarms in Appendix III.
- → Customizable relays

AQ Logic actuator is equipped with 3 customizable relays, to which you can add a 4-Relays board as an option.

Function of each relay can be set.

• To see possible settings and set relays, see §6.12.

#### 4.3.4 Positioner board (OPTION)

Positioner board is assembled on the main board.

You can switch between **mA** and **V** using the small switch at the base of the board according to your needs.

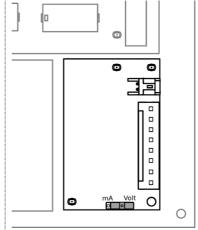

## 4.4 After wiring

## What to check after wiring

Once actuator wiring is completed, please check the following:

- 1. Make sure that power supply voltage matches information on the sticker on the side of the actuator.
- 2. Check that all connectors or cable glands are correctly tightened.

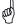

If any fault is detected at this stage, please check that your wiring is correct.

## 4.5 Heating resistor

Each actuator includes a heating resistor.

As soon as the actuator is installed in the field and power off, it is recommended to supply the resistor to prevent condensation.

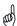

• Immediately put the cover back in place after installation while ensuring its seal is clean. Never leave actuator electrical components without their protection cover.

In case of water intrusion:

- Dry electrical components before putting back the cover.
- Check electrical insulation.

## 4.6 Wiring the external ground terminal

#### How to wire the external ground terminal

- 1. Crimp the end of the earth cable with a 6mm ring lug.
- 2. Fix it on the housing using a 5mm Allen key, at its location next to the cable entries.

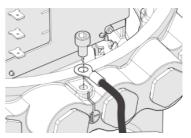

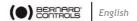

## 5 ACTUATOR CONTROLS

## 5.1 Control panel

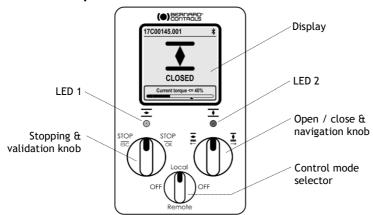

AQ Logic control panel consists of a screen, 2 control knobs, 1 control selector and 2 configurable LEDs.

| Screen              | Screen displays operating status or Logic menu                                                                                                    |  |  |
|---------------------|----------------------------------------------------------------------------------------------------|--|--|
| Control<br>selector | Control selector allows to choose the control mode:  Local: actuator is controlled using this Control panel or Smartphone via Bluetooth®  Remote: actuator is controlled remotely  OFF: controls are desactivated  Your actuator is set on Local at startup.  You can lock the control mode with an optional padlock at the bottom of the control panel. |  |  |
| Knobs               | Knobs are used for <b>operation</b> (upper mention) or <b>menu navigation</b> (lower mention). Once released, these knobs return to center position.                                                                                                    |  |  |
| LEDs                | LEDs indicate actuator status (CLOSED ★ or OPEN ★).  Default colors are red for CLOSED and green for OPEN, and can be set (see \$0), according to your country.  One will blinking during operation according to travel direction, and both at Bluetooth® connection.                                                                                    |  |  |

#### 5.2 Control modes

AQ Logic can be controlled locally or remotely.

Mode is set using **Control selector** on the control panel. It can be locked using a padlock located at the bottom of control panel.

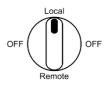

#### Modes are:

- Local mode with control panel or Smartphone via Bluetooth® connection
- Remote mode
- Forced local mode when in Remote mode using the Application
  - → This mode requires first to be authorized, see §6.13.

## 5.3 Local control with Control panel

#### 5.3.1 Operation

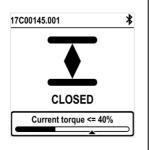

## Operation screen indicates...

• Top: actuator id and status icons

⚠: warning / **②**: alarm

 $m{\gamma}$ : Bluetooth $_{\mathbb{R}}$  activated

: Bluetooth® activated with device

: Control panel locked

- Center: current position of the valve, either CLOSED, current percentage between 0 and 100% depending on the travel direction, or OPEN
- Bottom: torque level with a torque gauge and an arrow marker to indicate torque limit set

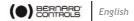

#### Knobs use

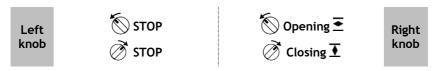

#### 5.3.2 Settings

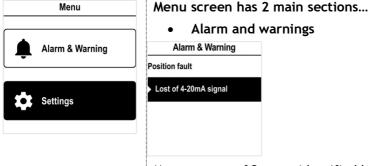

Messages are of 2 types identified by icon ↑ for warnings or icon (\*) for alarms.

- → See complete list in appendix III.
- Settings that allows you to check or change the settings of the actuator: valve tag, password, torque limits, Bluetooth®, etc.
- → See Alarms and Settings menu in appendix II.

#### **Knobs** use

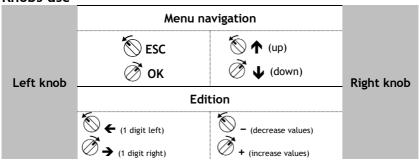

## 5.5 Local control with Smartphone application

Using the Bluetooth® connection of your actuator, you can operate it with Bernard Control smartphone application (BC App).

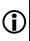

- Bluetooth® is active on the actuator at delivery.
- Using the Local control with BC App requires to have Bluetooth® activated on your smartphone

You need first to download the application, install it on your phone, then connect to your actuator by entering an access code. See Appendix for preliminary steps.

#### 5.5.1 Operation screen

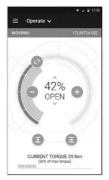

Before operation

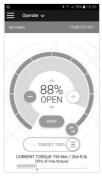

During operation

Status screen indicates...

- Top:
  - access to main menu
    - alternately valve tag and mainboard reference, or control mode
    - warnings or alarms if any
- **Center:** current position of the valve, either CLOSED, opening percentage between 0 and 100%, or OPEN.

You got the following commands to operate the valve:

- <> defines target position on the dial with a swipe
- decreases / + increases the opening target with one or several taps
- $\overline{\pm}$  closes /  $\overline{\pm}$  opens the valve
- Bottom: torque level with a torque gauge

#### 5.5.2 Main menu

You can access the main menu anytime by tapping on .

Actuator

Operate

Diagnostic & status

Settings

Quit Actuator

Account

Assistance

From main menu, you can access...

- Actuator
  - Operation
  - Diagnostic & status
  - Actuator settings
  - Quit
- Account data
- Assistance info

#### 5.5.3 Settings screen

From the main menu, you can access the settings.

Settings 

Settings 

MOV1981

17L01556.001

Valve Tags
Valve lags valve location

Commissioning of Actuator on Valve
Rotation direction, torque limits...

Digital inputs - Remote commands
Auxiliary remote commands 1, 2,...

Digital outputs - Remote feedbacks
Fault relay, signalling relay 1, 2,...

Analog Input/Output (positioner)
Positioner input signal, desibland...

Actuator Local display & buttons
Language, units, screen, led, clock...

Actuator passwords & security
Read only, freed & virine & Operans

Menu screen has 2 main sections...

- Top: access to main menu, then valve tag and mainboard reference
  - Settings list:
    - Valve identification
    - Commissioning of valve
    - Inputs / Outputs / Bus
    - Actuator local settings
    - Access code definition
    - Reset to factory data

#### 5.6 Remote control

The AQ Logic remote control system can be operated using an external or an internal voltage supply.

The input circuits are fully opto-isolated. The self-hold pulse command system requires 4 connecting wires on the client terminal strip: Common, STOP, OPEN and CLOSE. If the STOP push-button is not used, do not connect the STOP wire, OPEN (or CLOSE) contact must be maintained to operate the actuator.

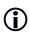

These commands are self-holding (pulse commands) as a standard. To remove self-holding, remove wire to terminal 7.

#### 5.6.1 Single switch control

The actuator can be controlled via a single external switch.

## 

- Switch closed: valve opens
- Switch open: valve closes
- Switch closed: valve closes
- Switch open: valve opens
- → The actuator has to be configured for the priority type required (open or close). See §6.10)

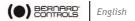

## 5.6.2 Auxiliary remote controls

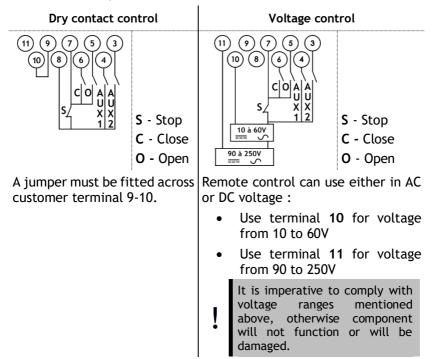

## 5.7 Analog Input / Output (OPTION)

#### 5.7.1 Analog signal types

Some actuator configurations can perform control functions in response to a control signal.

| Possible signals              | Input impedance (ohms) |
|-------------------------------|------------------------|
| 4-20 mA<br>0-20 mA<br>4-12 mA | 160                    |
| 12-20 mA                      | 160                    |
| 0-10V                         | 11000                  |

Positioner board switch setting (see §4.3.4):

- for signals in mA, the switch must be on mA
- for signals in V, the switch must be on V

#### 5.7.2 Positioner configuration

To use this function, Positioner mode has to be activated:

- using Logic menu see §6.11.1
- using Auxiliary Commands set with Proportional/ON-OFF see §6.10.1

The input signal is automatically calibrated on the stroke of the actuator (0 - 100%), so there is no need to adjust the operating range of the actuator.

The input signal is isolated from the ON/OFF commands and from the remote position signal.

The actuator can still be operated in ON/OFF mode with the Open, Close and Stop commands or using Proportional control. One of the auxiliary commands must be used to select between these 2 control modes.

In the standard configuration, Auxiliary Command is set on Proportional/ON-OFF to allow the control mode to be selected remotely:

- Proportional = Analog control
- ON/OFF = ON/OFF control.
  - → For Analog Input/Output settings (e.g. Deadband), see §6.11.

#### 6 COMMISSIONNING

This section describes the commissioning with the Control panel, except otherwise mentioned.

You can set the same settings with App from the menu **Settings** > **Commissioning of Actuator on valve**.

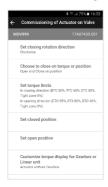

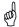

In order to access the actuator settings, control mode must be set to **Local mode**.

## 6.1 Accessing the actuator menu

To be able to set the actuator software or check the warnings or alarms, you need to access the actuator menu, either with Control panel or BC App depending on which Local control you use.

It is your responsibility to set the security of the Local Commands (Control Panel or Smartphone Application) for your process:

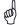

- The default position of the Control selector button should be on Remote
- The Access Code of the actuator should have been changed
- The remote command "Local Command Inhibition" (from DCS) should be active

To enter the actuator menu, you need first to enter the access code.

## If you are the end-user:

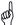

At the first on-site start, we strongly advise you to modify the default **Bluetooth**® access codes. To proceed to these changes, please follow the 2 following procedures.

Initial access codes are 0000 to check settings or 9000 to modify them.

#### How to enter the access code with Control panel

1. Hold the left knob on the right and turn left then right the right knob. Menu access screen appears.

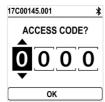

- 2. Enter the access code:
  - a. Set the digit value with  $\blacksquare$  and  $\spadesuit$ .
  - b. Validate with **OK** when value is right.
  - c. Set the following digit.

If you validate a wrong value, choose **ESC** and reset it.

d. Once you have set all digits, validate with OK.

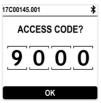

The actuator menu appears.

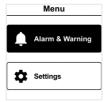

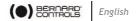

#### How to reset the access codes

1. If the actuator is ON for more than 10 minutes, switch it OFF then switch it ON.

When on the operation display,

- 2. Hold both left knob and right knob during 10s.
- 3. Reset password screen appears.

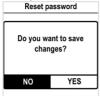

4. Select YES then validate with OK.

Access codes are now reset to 0000 and 9000. You can now set again your own access codes.

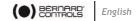

## How to change the Bluetooth® access codes with Control panel

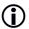

Bluetooth® access codes can only be changed using **Read & Write** mode.

Go to Settings > Actuator's access code.
 Actuator's access codes screen appears.

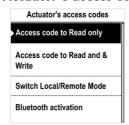

- 2. Depending on the access code you need to change:
  - choose Access code to Read & Write
  - else choose Access code to Read only
- 3. Set each digit value with  $\Psi$  or  $\uparrow$ , and validate with OK.

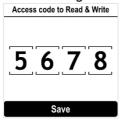

- 4. When all digits are set, select Save and validate with OK.
- 5. Go back to the root menu or quit the settings with several ESC.

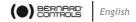

## How to change the Bluetooth® Access codes with BC App

- 1. Go to Main Menu
- 2. Select Settings > Actuator passwords and security.
- 3. The Actuator passwords & security menu appears.

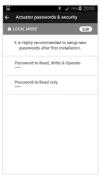

4. Select the Password you want to change.

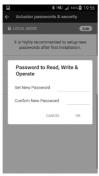

- 5. Enter your new password and confirm it.
- 6. Tap on **OK** to validate.

## 6.2 Set display language

## How to change language of your display

Enter the menu, then go to Settings > Language.
 The following screen appears.

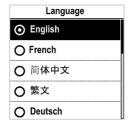

- 2. Select language desired with **↓** and **↑**. then validate with **OK**.
- Go to Save and validate with OK.The confirmation screen appears.

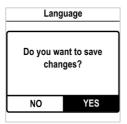

4. Select YES then validate with OK.

Display language changes accordingly.

## 6.3 Set display orientation

Your display orientation can be modified according to the physical orientation of your actuator.

## How to change orientation of your display

Enter the menu, then go to Settings > Buttons & Display.
 The following screen appears.

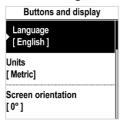

2. Select **Screen orientation** then validate with **OK.** The following screen appears.

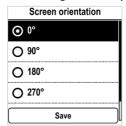

- 3. Select rotation angle matching your actuator orientation, and validate with **OK**, then go to **Save** and validate it.
- ① Angle values are counter-clockwise.

The confirmation screen appears.

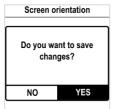

4. Select YES then validate with OK.

The display turns accordingly.

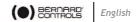

## 6.4 Set closing rotation direction

Default setting for closing direction is clockwise. According to your needs, you may have to change your closing direction.

## How to change closing direction

1. Enter the menu, then go to **Settings** > **Actuator** commissioning > **Set** closing rotation direction.

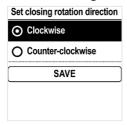

- 2. Choose the closing rotation direction required, Clockwise or Counter-clockwise with 

  or ↑ then confirm with OK.
- 3. Go to SAVE with  $\psi$  or  $\uparrow$  then validate with OK.

## 6.5 Set closing and opening on torque or position

This section allows you to define the way you want to stop actuator travel in both directions. You can choose either **Position** or **Torque**.

#### How to set opening and closing type of end of travel

1. Enter the menu, then go to Settings > Actuator commissioning > Choose to close on torque or position.

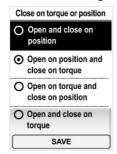

- 2. Select your option with  $\psi$  or  $\uparrow$  then confirm with **OK**.
- 3. Select Save then validate with OK.

## 6.6 Set torque limits

This setting allows to set torque limits at main steps of the travel: at

the beginning (**Break**), during the travel (**Run**) and at the end of the travel (**End**).

#### Limits are:

In closing direction:

Break to Close (BTC), Run to Close (RTC), End to Close (ETC), Tight zone

In opening direction:

Break to Open (BTO), Run to Open (RTO), End to Open (ETO), Tight zone

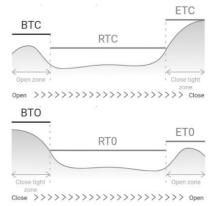

BTO must be higher than ETC and BTC higher than ETO.

**(i)** 

In order to ensure unsitting, Break value should be upper to Tight zone one.

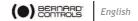

#### How to set torque limits

- 1. Enter the menu, then go to Settings > Commissioning
- 2. Select Set torque limits and validate with OK.

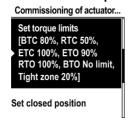

Select closing or opening direction and validate with OK. Torque limits screen appears.

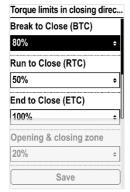

Select the limit to modify with ↓ or ↑ then validate with OK.
 The torque limits setting screen appears.

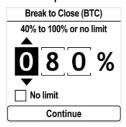

- 5. To set Break limits:
  - To set No limit, use ↑ or ↑ on 1st digit, then ESC.

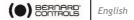

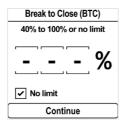

• To set another value, validate  $1^{st}$  digit with **OK**, set the  $2^{nd}$  & the  $3^{rd}$  with  $\clubsuit$  or  $\spadesuit$  then validate each with **OK**.

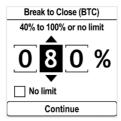

6. When 3<sup>rd</sup> digit is validated with **OK**, go to **Continue** with **↓** and validate with **OK**.

You get back to the list of torque limit settings.

7. To set Run, End limits and Tight zone

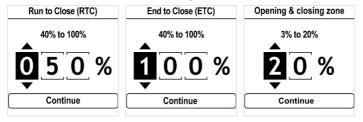

- 8. Set each digit value with  $\psi$  or  $\uparrow$  then validate with **OK** and continue with **OK**.
- 9. When you set all limits required, select **Save** and validate with **OK**.

## 6.7 Setting open and closed positions

#### 6.7.1 Setting end positions

AQ Logic features position sensor. To set end positions, you have first to record OPEN and CLOSED positions one after the other, depending on the first one set.

#### How to set CLOSED and OPEN position

1. Enter the menu, then go to **Settings** > **Commissioning** > **Set closed position** (depending on your needs).

The setting screen appears.

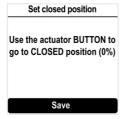

- 2. Close your valve using the closing knob  $\overline{\bullet}$ .
- 3. When the valve is closed, validate **Save** with **OK**.

The confirmation window appears.

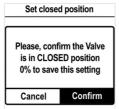

4. Validate Confirm with OK.

The setting screen for the opposite setting appears.

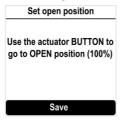

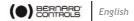

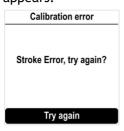

6. Validate **Try again** with **OK** and continue to open your valve.

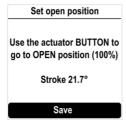

7. When you reach the correct position, validate **Save** with **OK**. The open position confirmation screen appears.

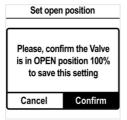

Validate Confirm with OK.
 Closing and opening positions are set.

Once end positions are set, proceed to an operation in each direction to check the settings.

## 6.7.2 Setting mechanical stops

The actuator is factory-set for a 90° travel.

Mechanical stops (1: counterclockwise - 2: clockwise) mechanically block rotation to protect the valve in case of over-travel in case of handwheel operation. They are factory-set.

They can be set on the lower part of the gearbox.

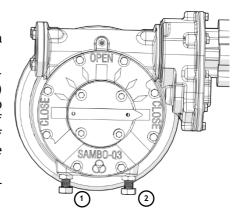

## How to adjust mechanical stops for both directions

Clockwise mechanical stop setting

- 1. Untighten the nut corresponding to clockwise mechanical stop (2) and untighten the mechanical stop for two complete turns.
- 2. Drive the actuator to clockwise travel limit position.
- 3. Get the clockwise mechanical stop (2) in contact with output sleeve then untighten it for one complete turn.
- 4. Retighten nut to keep mechanical stop in position.

Counter-clockwise mechanical stop settings

- 5. Untighten the nut corresponding to counter-clockwise mechanical stop (1) and untighten the mechanical stop for two complete turns.
- 6. Drive the actuator to the counter-clockwise travel limit position.
- 7. Get the counter-clockwise mechanical stop (1) in contact with output sleeve then untighten it for one complete turn.
- 8. Retighten nut to keep mechanical stop in position.

Perform complete electrical valve opening and closing operations. The motor must stop on the positions set in the software and not on the mechanical stops.

# 6.8 Setting speed control (Timer) (OPTION)

Speed control allows to reduce speed of operation of actuator, for instance to protect a pipe from water hammer.

You can set travel sections with reduced opening or closing speed.

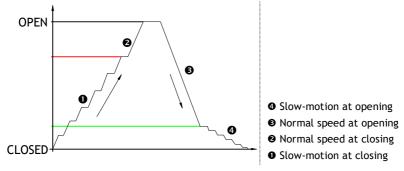

The following options are available.

- Beginning of slow-motion zone (opening/closing direction)
- End of slow-motion zone (opening/closing direction)
- Slow-motion duration

Total opening/closing time are results of slow-motion duration and normal speed duration.

#### How to set timer

1. Enter the menu, then go to **Settings** > **Actuator Commissioning** > **Speed Control (Timer)**.

The setting screen appears.

Speed Control (Timer)

Travel section with reduced opening speed [From 067% to 000%, Slowmotion 0012s]

Total opening time [Not activated]

Travel section with reduced opening speed [From 067% to 000%, Slowmotion 0012s]

Total opening time [Not activated]

Either you select opening or closing direction, select it then confirm with OK.

Following screen is displayed.

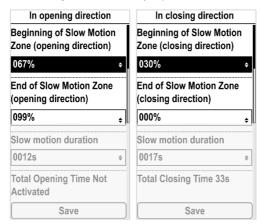

Select Beginning of Slow Motion Zone.
 The following screen is displayed.

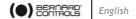

## Beginning of Slow Motion ...

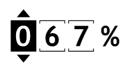

Continue

- 4. Set the position in % between Closing (0%) and Opening (100%) and confirm with **Continue**.
- 5. Select **End of Slow Motion Zone**. The following display is displayed.

End of Slow Motion Zone (...

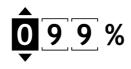

Continue

- 6. Set the position in % between Closing (0%) and Opening (100%) and confirm with **Continue**.
- 7. Select Slow motion duration.
- 8. The following screen is displayed.

Slow motion duration

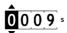

Continue

- 9. Set the duration then confirm with **Continue**.
- 10. Go to Save with  $\mathbf{\psi}$  or  $\mathbf{\uparrow}$  then validate with **OK**.

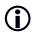

- The maximum duration that can be entered is 9999s.
- The maximum number of steps depends on many factors and cannot be guaranteed by Bernard Controls.

# 6.9 Set LEDs configuration

Your LEDs configuration can be adjusted according to the standard of your country.

# How to set LEDs configuration

Enter the menu, then go to Settings > Buttons & Display.
 The Buttons & Display screen appears. Go down in the menu to LED color.

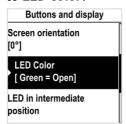

2. Validate with OK. The LED color screen appears.

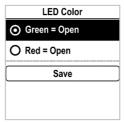

- 3. Select corresponding setting then validate with **OK**.
- 4. Go to **Save** and validate it. The confirmation screen appears.

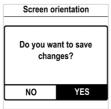

5. Select YES and validate.

# 6.10 Set Remote commands inputs

## 6.10.1 Set Auxiliary Remote commands

To set Auxiliary Remote commands, go to **Settings** > **Digital inputs** - **Remote Commands**.

The following settings are available:

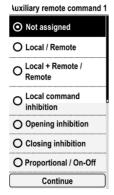

## 6.10.2 Set Priority for remote commands

Priority allows to reverse the direction of travel when an operation is in progress without having to stop actuator.

# How to set priority for remote command

Enter the menu then go to Settings > Remote commands.
 The Remote Commands screen appears.

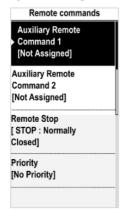

- 2. Go down in the menu list, then select **Priority** with **OK**.
- 3. Select the priority action in the list then validate it with **OK**.

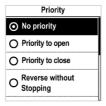

4. Go down to **Save** and validate with **OK**. The confirmation screen appears.

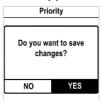

5. Select YES and validate.

# 6.11 Set Analog Input / Output (OPTION)

To set analog input/ouput, go to **Settings** > **Analog input/output** and set the different options necessary.

## 6.11.1 Activate positioner

If present, the actuator can operate as a positioner using a proportional command, such as a 4-20 mA analogue signal.

# How to activate positioner

- 1. From **Analog Input/Output** menu, enter Positioner Activation.
- 2. The **Positioner Activation** screen appears.

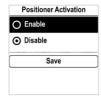

[ Disable ]

Input Signal Type
[ 4-20mA, 20mA = Valve
Open ]

Positionner feedback
signal
[ 4-20mA, 20mA = Valve
Open, 2 wires
connection ]

Deadband
[ 5.00% ]

Position on Loss of

Setpoint

[Open]

Analog input/output

Position Activation

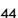

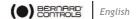

- 3. Select Enable then validate with **OK**.
- 4. Go to **Save** then validate with **OK**. The **Positioner Activation** confirmation screen appears.
- 5. Select YES then validate with OK. You go back to Analog Input/Output menu.

## 6.11.2 Set Input signal

## How to set Input Signal

1. From Analog Input/Output menu, enter Input Signal Type. The Input Signal type screen appears.

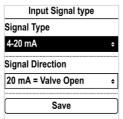

- 2. For **Signal Type** and **Signal Direction** settings:
  - a. Select the setting to adjust and validate with  $\mathsf{OK}.$

The corresponding setting screen appears.

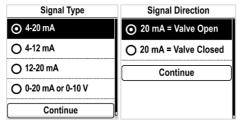

- b. Select the desired value and validate with OK.
- c. **Continue** button is highlighted, validate with **OK**.
- d. The display goes back to Input signal type screen.
- 3. Go to **Save** then validate with **OK**. The **Input Signal Type** confirmation screen appears.
- 4. Select YES then validate with OK. You go back to Analog Input/Output menu.

## 6.11.3 Set Positioner feedback signal

## How to set Positioner Feedback signal

1. From Analog Input/Output menu, enter Positioner feedback signal.

The Positioner feedback signal screen appears.

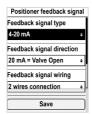

- 2. For Feedback Signal Type, Feedback Signal Direction and Feedback Signal Wiring settings:
  - a. Select the setting to adjust and validate with OK.

The corresponding setting screen appears.

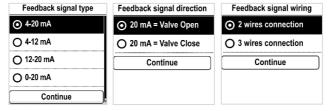

- b. Select the desired value and validate with OK.
- c. **Continue** button is highlighted, validate with **OK**. The display goes back to **Input signal type** screen.
- Go to Save then validate with OK.The Input Signal Type confirmation screen appears.
- Select YES then validate with OK.
   You go back to Analog Input/Output menu.

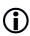

The 0-10V signal can be obtained using a 0-20mA combined with a 500 ohm (or 499 ohm 1%) resistor.

The power supply will be 15 to

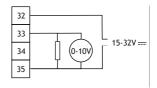

## 6.11.4 Set Deadband

The deadband value is the maximum allowable difference between the signal and the actuator position when no action occurs. This setting is made at the factory, but it is possible to adjust it.

- If the deadband is too narrow, the actuator could hunt, moving back and forth around the expected position without stabilizing;
- If the deadband is too wide, positioning operations are less precise.

Default deadband is 1%.

## How to set Deadband

From Analog Input/Output menu, enter Deadband.
 The Input Signal type screen appears.

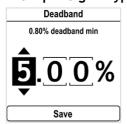

- 2. For each digit
  - a. Select the digit to adjust.
  - b. Adjust the digit with  $\mathbf{\psi}$  or  $\mathbf{\uparrow}$ .
  - c. Validate with OK.

When the last digit is validated, Save is highlighted.

3. Validate with **OK**.

The **Deadband** confirmation screen appears.

4. Select YES then validate with OK.

You go back to Analog Input/Output menu.

# 6.11.5 Fail-Safe position

When a 4-20 mA input signal is used, it is possible to set up a fail-safe position for use if the control signal is lost.

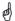

This function cannot be used with 0-20 mA signals, as the system cannot discern a lost signal and a 0 mA value.

This function is active in the standard configuration, and the actuator remains in position if the signal is lost.

# How to set Position on Loss of Setpoint

1. From Analog Input/Output menu, enter Deadband.

The **Input Signal type** screen appears.

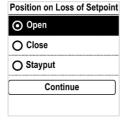

- 2. For each digit
  - a. Select the digit to adjust.
  - b. Adjust the digit with  $\blacksquare$  or  $\spadesuit$ .
  - c. Validate with OK.

When the last digit is validated, Save is highlighted.

3. Validate with **OK**.

The **Deadband** confirmation screen appears.

4. Select YES then validate with OK.

You go back to Analog Input/Output menu.

# 6.12 Set Relays configuration

Available relays can be configured for specific functions.

## How to set Relays

Following procedure runs through the procedure with the 3 default relays installed. Procedure is the same for optional relays.

Enter the menu then go to Settings > Remote feedbacks. The Remote Feedbacks screen appears.

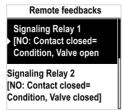

- 2. To set a signaling relay, select it and validate with **OK**.
- The Signaling Relay screen appears. 3.
- To set the condition, select **Contact closed** or **Contact open** option then validate with OK.

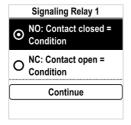

Validate Continue with OK. Signaling options screen appears.

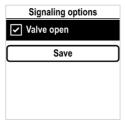

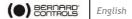

6. Select an option in the list. For default relays, options are:

| Relay 1                          | Relay 3                                                  |                                  |
|----------------------------------|----------------------------------------------------------|----------------------------------|
| Valve open                       | Information                                              | Faults                           |
| Relay 2                          | <ul><li>Valve open</li><li>Valve closed</li></ul>        | Stopped in intermediate position |
| <ul> <li>Valve closed</li> </ul> | Torque limiter opening direction                         | Motor thermal overload           |
|                                  | Torque limiter closing direction                         | Jammed valve                     |
|                                  | Actuator is opening                                      | Phase loss                       |
|                                  | Actuator is closing                                      | Power on                         |
|                                  | Actuator is running                                      | Handwheel action                 |
|                                  | <ul> <li>Intermediate<br/>position indication</li> </ul> | Relay operated by Fieldbus       |
|                                  | OFF mode                                                 |                                  |
|                                  | Local mode                                               |                                  |
|                                  | Remote mode                                              |                                  |

- 7. You can select several option by navigating to the option then ticking it with **OK**.
- 8. Go to **Save** and validate it. The confirmation screen appears.

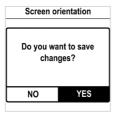

9. Select YES and validate.

# 6.13 Setting Forced local mode in Remote mode

You need 2 steps to be able to use Forced local mode:

- 1. Allowing switch to Local mode with Local control
- 2. Switch to Local mode with App

## 6.13.1 Allowing / Inhibit switch to Local control

## How to allow or inhibit switch to Local control

- 1. Enter the menu with Access code to Read and Write
- Go to Settings > Actuator's access codes
   The Actuator's access codes screen appears.
   Go down in the menu to Switch Local/Remote Mode.

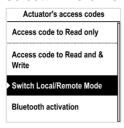

3. Validate with **OK**. The Switch Local/Remote Mode screen appears.

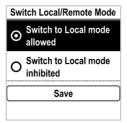

4. To allow switch to Local control, select **Switch to Local mode allowed** else select **Switch to Local mode inhibited**, then validate with **OK**.

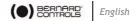

5. Go to Save and validate it. The confirmation screen appears.

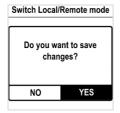

6. Select YES and validate.

## 6.13.2 Switching to Local control with App

You can only proceed to this operation if **Control selector** is on **Remote** on the actuator and actuator set on **Switch to local mode allowed**.

# How to switch to Local control with App

1. Ensure you are on Operate screen.

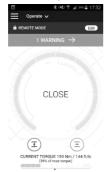

If the switch is inhibited, an **Info** button replaces the **Edit** button.

2. Tap on **Edit**. The App asks for confirmation.

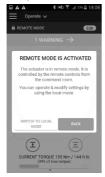

3. Tap on Switch to Local Mode. Remote mode becomes Local mode.

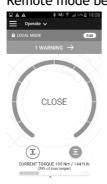

You can now operate your actuator as if it is set on Local mode.

To get back to **Remote mode**, simply tap again on the **Edit** button.

## 7 OPERATION

# 7.1 Emergency Manual Command

AQ 150-1000 actuators feature a handwheel for emergency operation.

To avoid potentially harmful turning protruding parts during electrical operation, AQ 150-1000 handwheels feature a foldable handle: you can fold it during electrical operation and unfold it if you need to operate the actuator manually.

Beware, automatic clutch. Use the Manual Command only when electric motor commands are inactive or local knob on OFF.

# 7.2 Local control operation

## To use:

- Local control mode with Control panel
  - → see §5.3
- Local control mode with Smartphone
  - → see §5.4
- Forced Local control mode from Remote mode, with Smartphone:
  - → see §6.13 how to allow modes switch then switch modes, and §5.4 to use Local mode with Smartphone

## **APPENDIX**

# I. Starting with BC App

## Installing the application

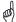

An Internet connection is required on your smartphone.

1. Go to your app store and search for "Bernard Controls".

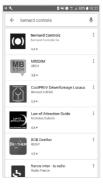

Once retrieved, download and install BC App.
 Once installed, start the App. Log in or follow free account creation screen sequence if it is your first start.

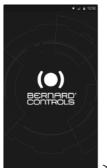

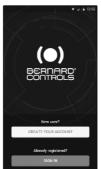

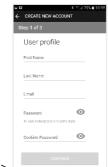

## Connecting to your actuator

Once account is confirmed, your smartphone is ready to connect to your actuators. Connection to actuators is achieved with Bluetooth®.

- 1. Start the App and log in your account.
- 2. Once logged, App will start to scan for actuators nearby.
- 3. If the desired actuator is found, select it.

  If not, retry or scan the actuator QR code on the sticker or enter its serial number.

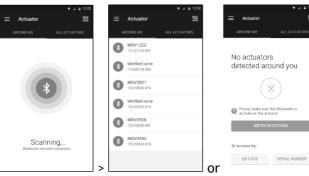

4. Check that you are connected to the correct actuator (the 2 LEDs in front of the actuator should blink and the Bluetooth icon on the screen has between +), then enter Access code.

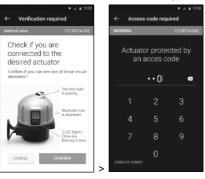

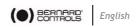

# II. Alarm and Settings menu tree (options not detailed)

| Level 1        |          | Level 2                | Level 3                                                             |
|----------------|----------|------------------------|---------------------------------------------------------------------|
| Alarm & Warnin | ıgs      |                        |                                                                     |
| Settings       |          | Language               | (list of languages)                                                 |
|                |          | Valve tags             | Valve tag                                                           |
|                |          |                        | Location and process                                                |
|                |          | Actuator commissioning | Set closing direction                                               |
|                |          |                        | Closing & Opening Type                                              |
|                |          |                        | Set torque limits Set closed position                               |
|                |          |                        | Set open position                                                   |
|                |          | Remote commands        | Auxiliary remote commands 1 Auxiliary remote commands 2 Remote stop |
|                |          | Damata faadbaala       | <u> </u>                                                            |
|                |          | Remote feedbacks       | Signaling relay 1 Signaling relay 2                                 |
|                |          |                        | Signaling relay 3                                                   |
|                |          | Analog input/output    |                                                                     |
|                | _        | Profibus               | •                                                                   |
|                | OPTIONAL | Modbus                 | -                                                                   |
|                |          | Devicenet              | •                                                                   |
|                |          | Hart                   | •                                                                   |
|                |          | Foundation fieldbus    |                                                                     |
|                |          | Buttons and display    | Language                                                            |
|                |          |                        | Units                                                               |
|                |          |                        | Screen orientation<br>LED Color                                     |
|                |          |                        | LED color  LED in intermediate position                             |
|                |          |                        | Button mode                                                         |
|                |          | Actuator's Passwords   | Password to Read only                                               |
|                |          |                        | Password to Read & Write                                            |
|                |          |                        | Bluetooth Local/Remote security                                     |
|                |          |                        | Bluetooth activation                                                |
|                |          | Factory data           | Actuator type                                                       |
|                |          | ,                      | Mechanical features                                                 |
|                |          |                        | Motor features                                                      |
|                |          |                        | Electrical features                                                 |
|                |          |                        | Firmware                                                            |

# III. Alarms and warnings list

| System alarms<br>(Fault Relay)                              | Warnings                                           |  |
|-------------------------------------------------------------|----------------------------------------------------|--|
| Locked motor in open direction                              | Overtravel                                         |  |
| Locked motor in close direction                             | Activity memory fault                              |  |
| Torque sensor fault                                         | Excessive number of starts                         |  |
| Position sensor fault                                       | Auxiliary power supply fault for external circuits |  |
| Abnormal rotation direction in                              |                                                    |  |
| Opening                                                     | Local Button fault                                 |  |
| Abnormal rotation direction in                              | Selector Off activated                             |  |
| Closing                                                     | Selector Local activated                           |  |
| Configuration memory fault                                  | Position fault (<-10% and >110%)                   |  |
| Lost phase (3-phase motor)                                  | Auxiliary command 2 internal                       |  |
| Thermal overload                                            | error                                              |  |
| Valve jammed                                                | Actuator hunting action detected                   |  |
| Lost signal 4-20mA                                          | Handwheel action                                   |  |
| Communication fault between main board and HMI              |                                                    |  |
| Communication Fieldbus fault                                |                                                    |  |
| Loss of main power                                          |                                                    |  |
| Communication between the Main board and the Fieldbus board |                                                    |  |

## BERNARD CONTROLS GROUP

## **CORPORATE HEADQUARTERS**

4 rue d'Arsonval - CS 70091 / 95505 Gonesse CEDEX France

Tel.: +33 (0)1 34 7 71 00 / Fax: +33 (0)1 34 07 71 01 / mail@bernardcontrols.com

### CONTACT BY OPERATING AREAS

#### > AMERICA

## NORTH AMERICA

BERNARD CONTROLS UNITED STATES HOUSTON

inquiry.usa@bernardcontrols.com Tel. +1 281 578 66 66

#### SOUTH AMERICA

BERNARD CONTROLS LATIN AMERICA inquiry.southamerica@bernardcontrols.com Tel. +1 281 578 66 66

#### >ASIA

#### CHINA

BERNARD CONTROLS CHINA &
BERNARD CONTROLS CHINA NUCLEAR
BELLING

inquiry.china@bernardcontrols.com Tel. +86 (0) 10 6789 2861

#### (ORE

BERNARD CONTROLS KOREA SEOUL

inquiry.korea@bernardcontrols.com Tel. +82 2 553 6957

#### **SINGAPORE**

BERNARD CONTROLS SINGAPORE SINGAPORE

inquiry.singapore@bernardcontrols.com Tel. +65 65 654 227

#### > EUROPE

## BELGIUM

BERNARD CONTROLS BENELUX NIVELLES (BRUSSELS)

inquiry.belgium@bernardcontrols.com inquiry.holland@bernardcontrols.com Tel. +32 (0)2 343 41 22

#### FRANCE

BERNARD CONTROLS FRANCE & BERNARD CONTROLS NUCLEAR FRANCE GONESSE (PARIS)

inquiry.france@bernardcontrols.com Tel. +33 (0)1 34 07 71 00

#### **GERMANY**

BERNARD CONTROLS DEUFRA TROISDORF (KÖLN) inquiry.germany@bernardcontrols.com

Tel. +49 2241 9834 0

#### ITALY

BERNARD CONTROLS ITALIA RHO (MILANO) inquiry.italy@bernardcontrols.com Tel. +39 02 931 85 233

#### RUSSIA

BERNARD CONTROLS RUSSIA inquiry.russia@bernardcontrols.com Tel. +33 (0)1 34 07 71 00

#### SPAIN

BERNARD CONTROLS SPAIN MADRID

inquiry.spain@bernardcontrols.com Tel. +34 91 30 41 139

#### > INDIA, MIDDLE EAST & AFRICA

#### AFRICA

BERNARD CONTROLS AFRICA ABIDJAN - IVORY COAST inquiry.africa@bernardcontrols.com Tel. + 225 21 34 07 82

#### INDIA

BERNARD CONTROLS INDIA inquiry.india@bernardcontrols.com Tel. +971 4 880 0660

#### MIDDLE-EAST

BERNARD CONTROLS MIDDLE-EAST DUBAI - U.A.E. inquiry.middleeast@bernardcontrols.com

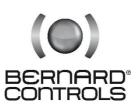